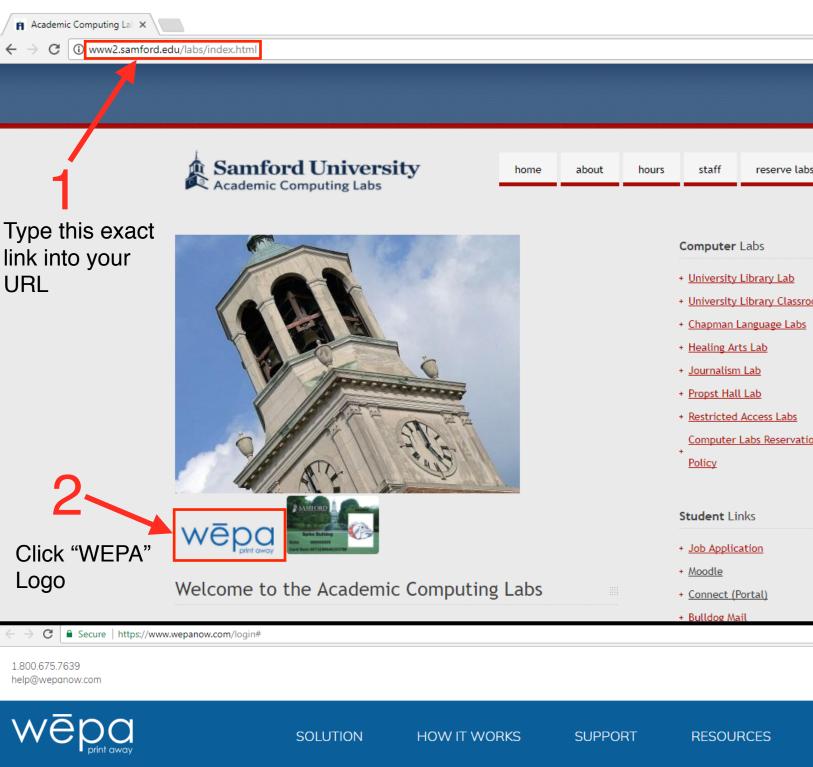

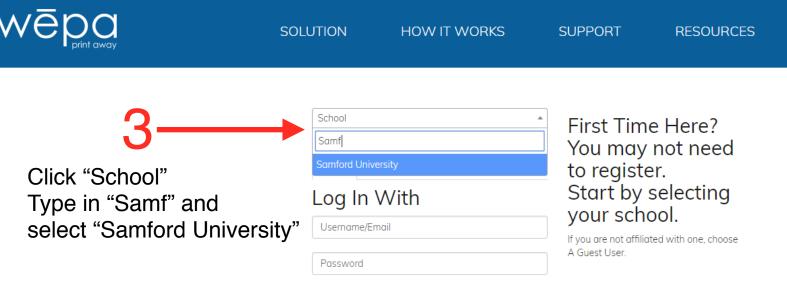

Submit

Forgot your password?

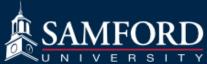

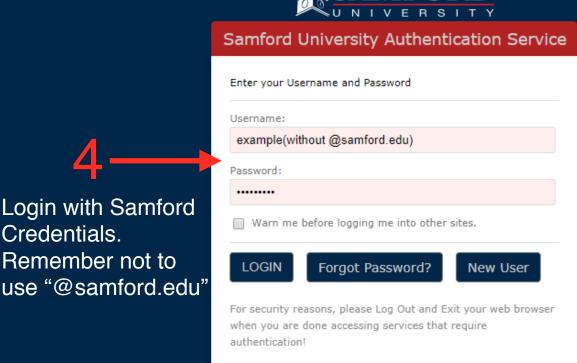

Copyright ©2015 Samford University | For assistance contact the Technology Services Helpdesk at (205) 726-2662 or servicedesk@samford.edu

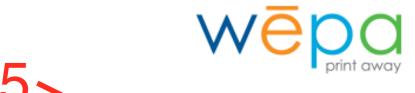

Login with Samford

Remember not to

Credentials.

Welcome example@samford.edu

Click here to complete your login and go to Members Area

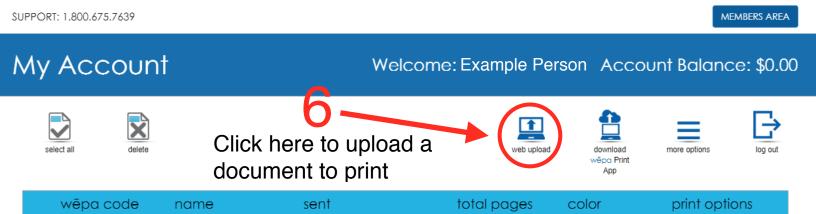

SUPPORT: 1.800.675.7639 MEMBERS AREA

#### Web Upload

#### Welcome:

### Example Person Account Balance: \$0.00

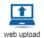

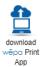

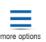

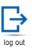

#### Web Uploads

Choose a file that does not exceed 20mb in file size to be uploaded.

Only .doc, .docx, .xls, .xlsx, .ppt, .pptx, .pdf & .rtf files will be accepted.

You can also upload images with the following extensions .png, .jpg, .jpeg, .bmp, .gif, .tiff & .tif.

Click here to Browse for your file, or dry and drop it to this window.

Choose File Here

\*ONLY these file types are accepted

# Options Filename: N/A File Size: N/A Copies Copies Pages All Range All to All Single-sided Double-sided

#### Page Orientation

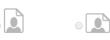

#### Web Upload

Welcome: Example Person Account Balance: \$0.00

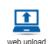

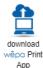

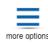

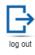

#### Web Uploads

Choose a file that does not exceed 20mb in file size to be uploaded.

Only .doc, .docx, .xls, .xlsx, .ppt, .pptx, .pdf & .rtf files will be accepted.

You can also upload images with the following extensions .png, .jpg, .jpeg, .bmp, .gif, .tiff & .tif.

Click here to Browse for your file, or drag and drop it to this window.

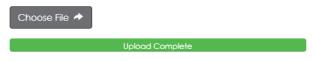

Set the options for your print job.

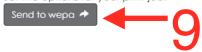

Send Document to Wepa Wepa code will then appear

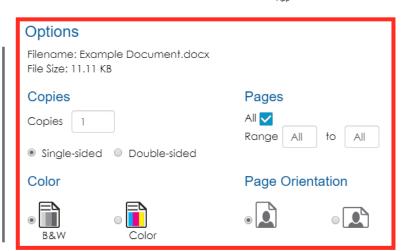

Select Print Options
\*Options can NOT be changed after you submit document to Wepa

1 0 \* \*Wepa code is only necessary if you do not have a samford ID or login to the Wepa machines

## Wepa Printer Instructions

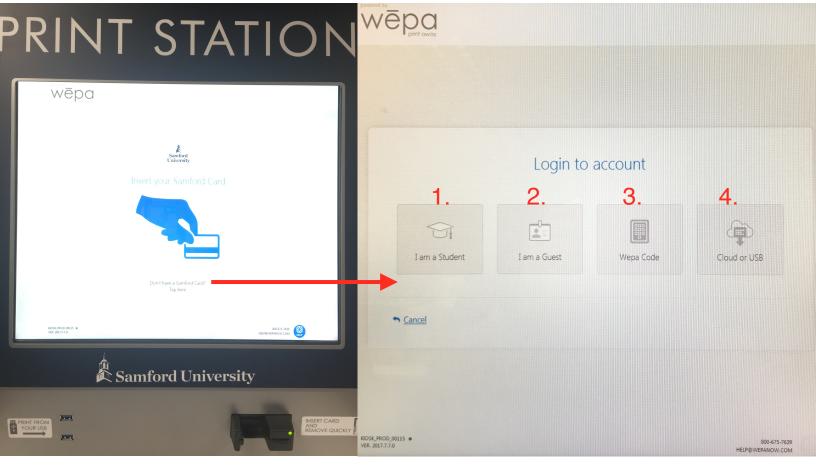

#### Insert Samford ID

Log In With Credentials

Log in using either your Samford ID or:

- Samford Login Credentials
- 2. As a guest
- 3. Wepa code generated online
- Directly from Cloud/USB

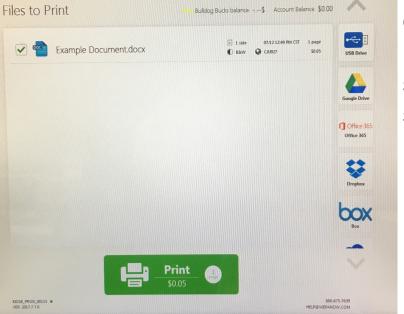

Once document(s) have been uploaded select "Print" and they should print in the tray below the screen.

Having Issues? Call 205-726-2662